# **EZ Volunteer**

VOLUNTEER PHOTOS Improving security and engagement

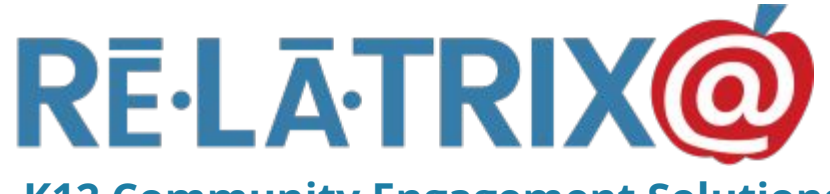

**K12 Community Engagement Solutions**

## Photos - Where To Start

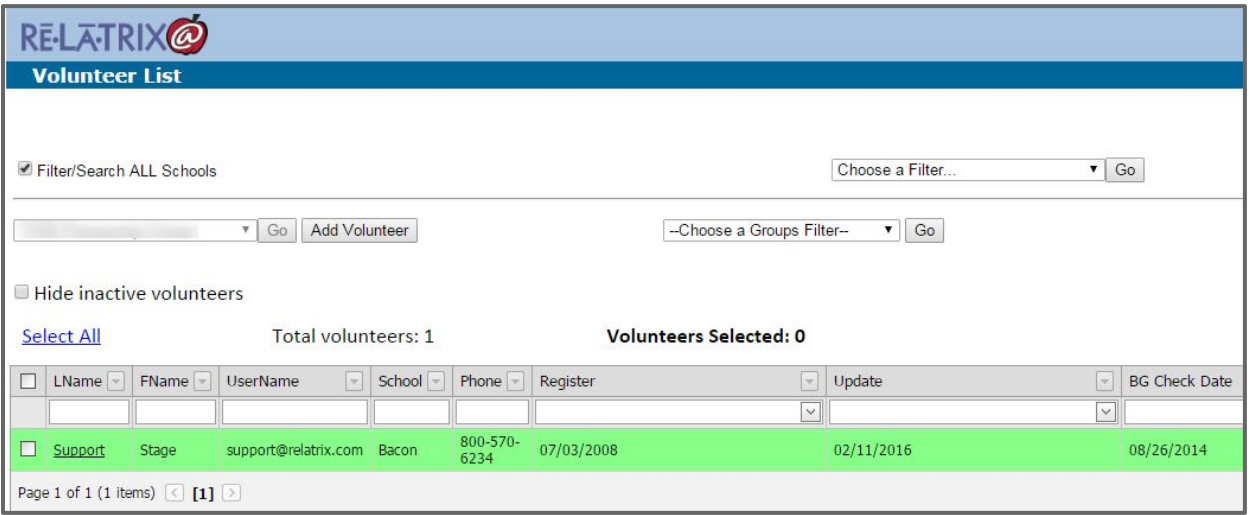

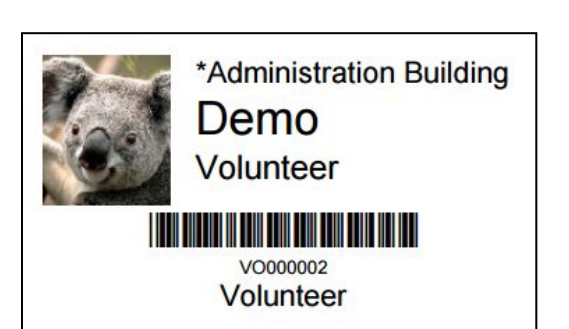

- Registered volunteers have name badges, which can include photos
- Photos are added from your volunteer list. Start by clicking on the LName (Last Name) of the volunteer to edit their record.

# Options For Adding A Photo

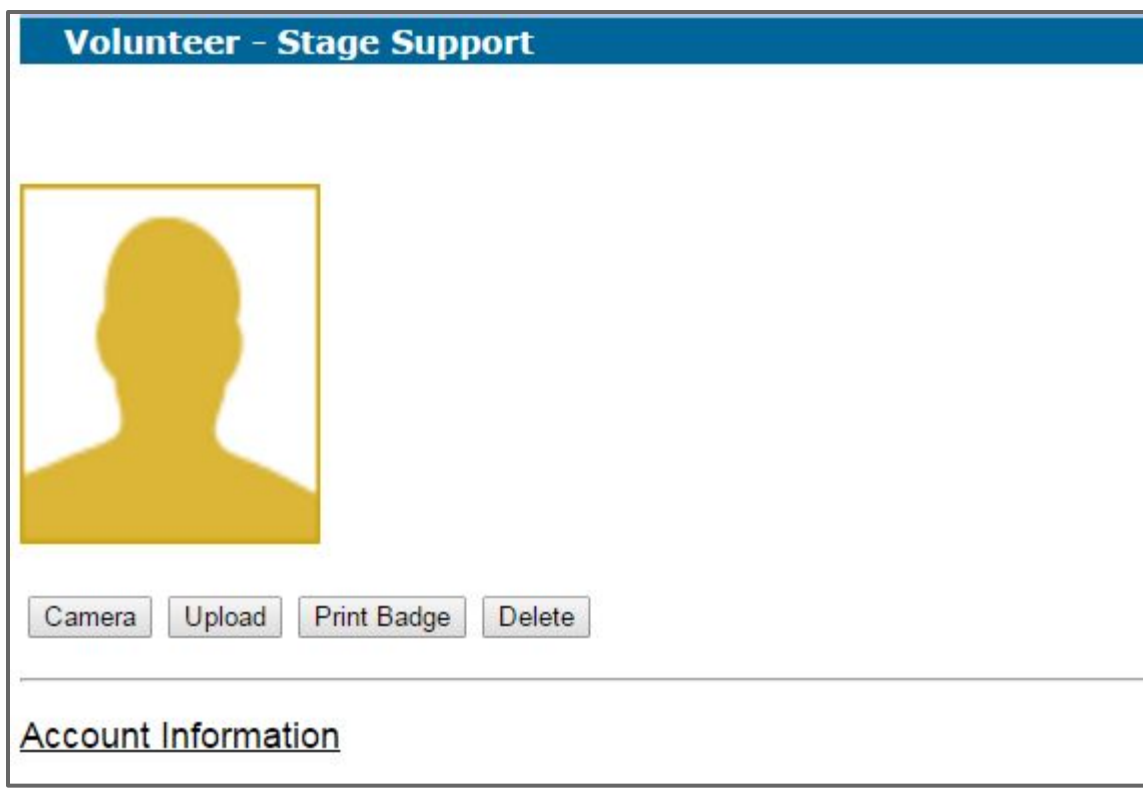

- You can take a photo from an attached webcam on your computer
- You can upload a photo from your PC

Once inserted in the volunteer's record you can…

- Print a badge for this volunteer w. photo
- Delete the photo and start over

# Capture Photo From Camera - 1

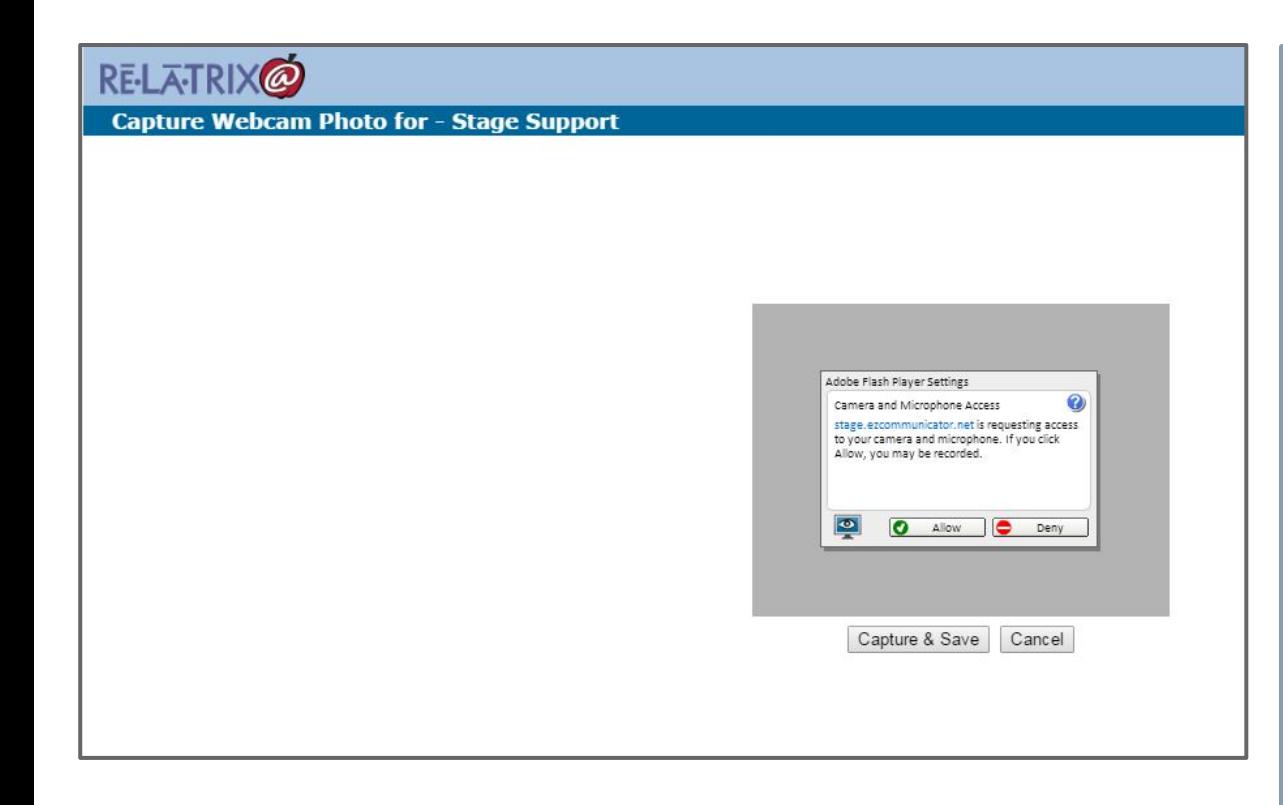

- First time using the webcam will require you to approve using the software to run the camera
- After you AGREE use right-mouse in camera window and choose SETTINGS. Check Remember so you do not have to AGREE next time.

# Capture Photo From Camera - 2

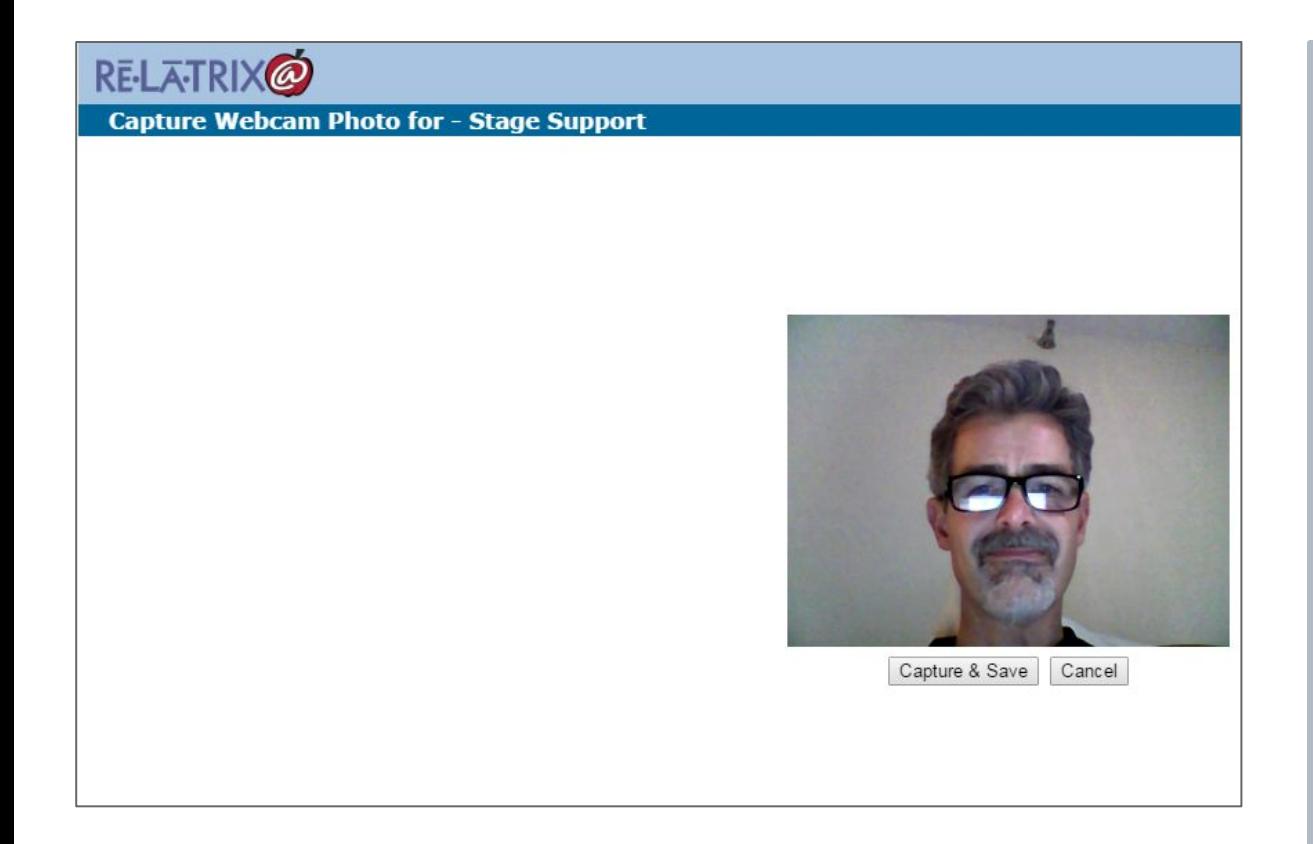

- Have the volunteer stand in-front of the webcam and centered in the frame
- Have a plain background that is not too bright.
- Have enough lighting to avoid lots of shadows

# Capture Photo From Camera - 3

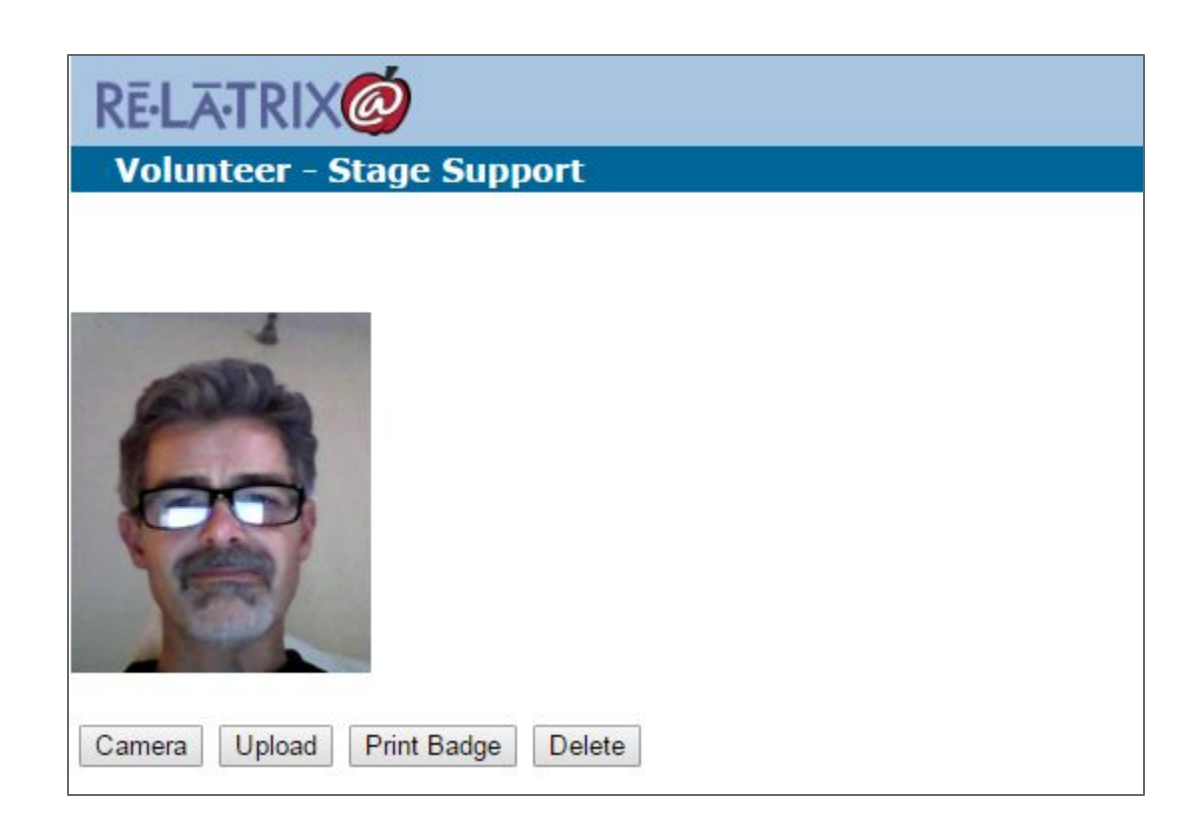

- Photo will be cropped to center on the volunteer
- If dissatisfied, press CAMERA to try again
- Print the badge from their record or wait until you have enough to print a page of badges

# Upload Photo - 1

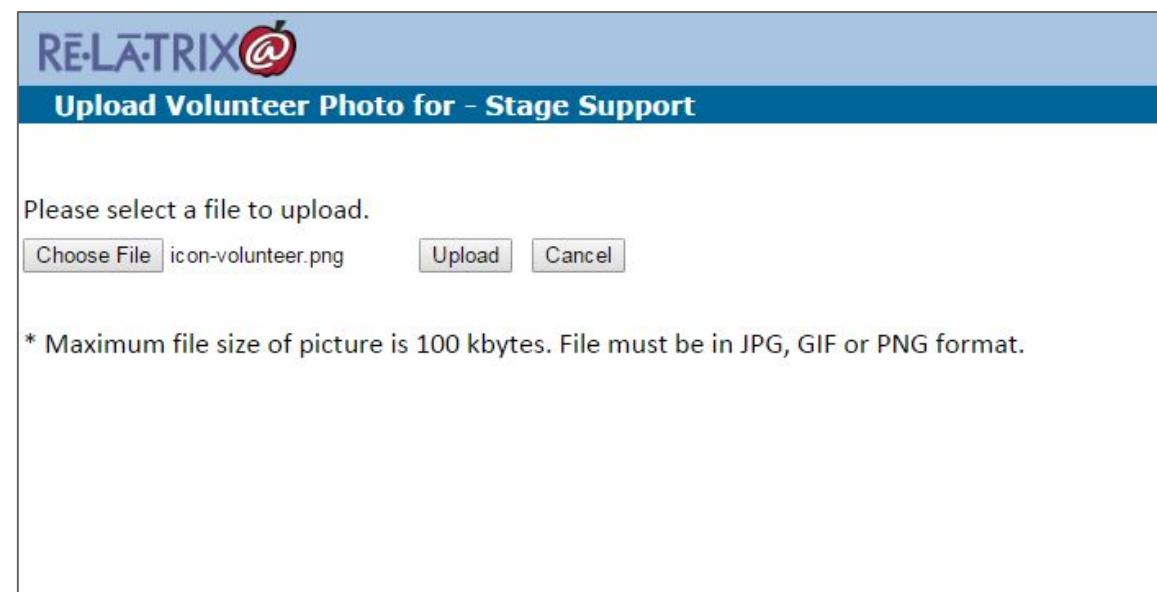

- Press UPLOAD button and then choose an image file from disk
- The file must be no larger than 100kb and in JPG, GIF or PNG format
- Press CHOOSE File and search for photo on disk

# Photo Upload - 2

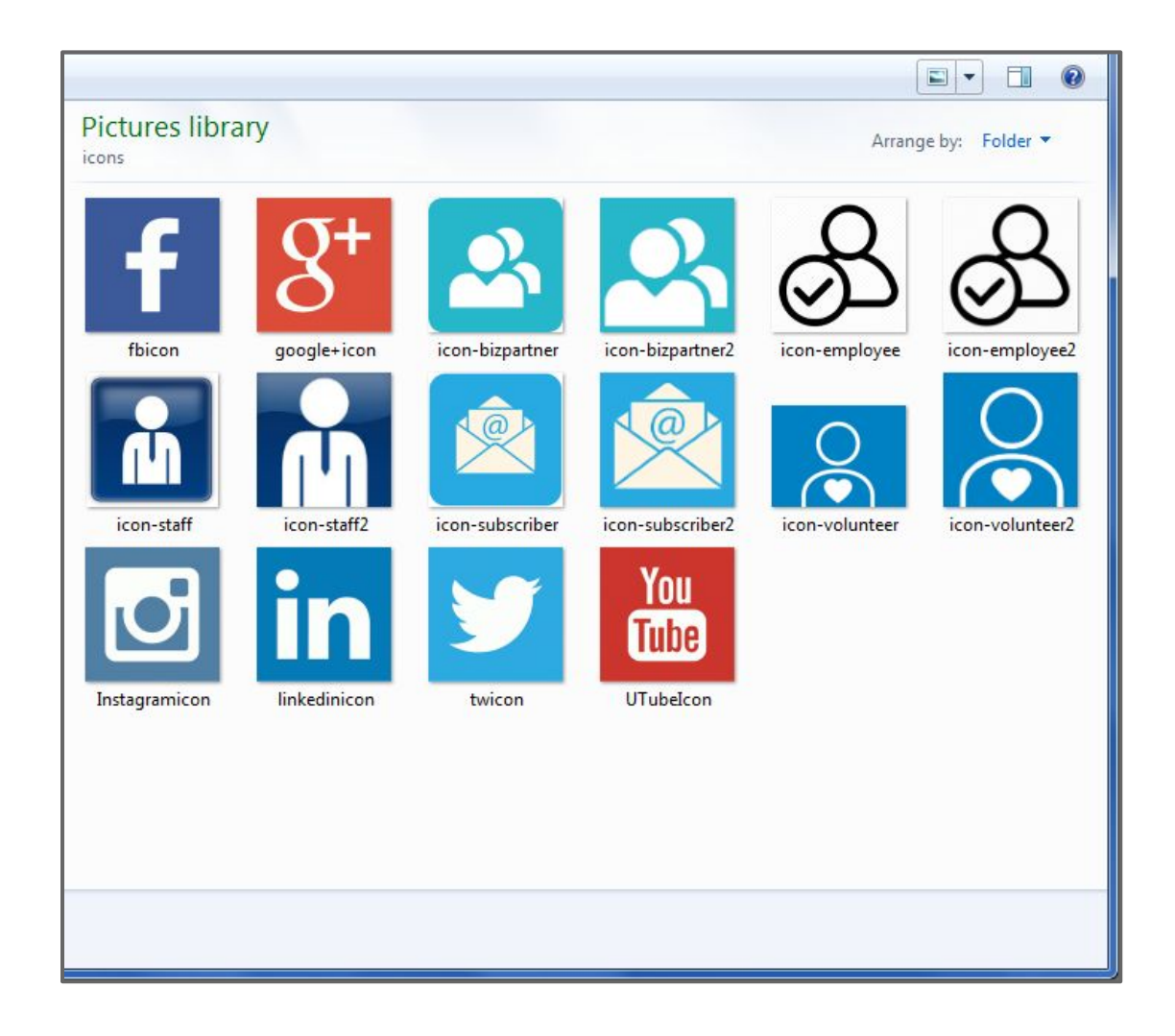

- Set file display to LARGE ICONS so it is easier to view photos
- Select photo for this volunteer
- PRESS OPEN to upload the photo

# Tips For Upload - Using Your Phone

- 1. Take photos in portrait (vs landscape) orientation
- 2. Max file size for photos is 100kb, so...
	- a. Set your phone camera to lowest resolution
	- b. If you cannot get a low resolution photo, try a photo resizer
- 3. Uploads must occur from an accessible disk
	- a. move/backup your photos to your computer or a cloud drive you can access on your PC
	- b. might mean doing this work from home

# Speaking of Image Files...

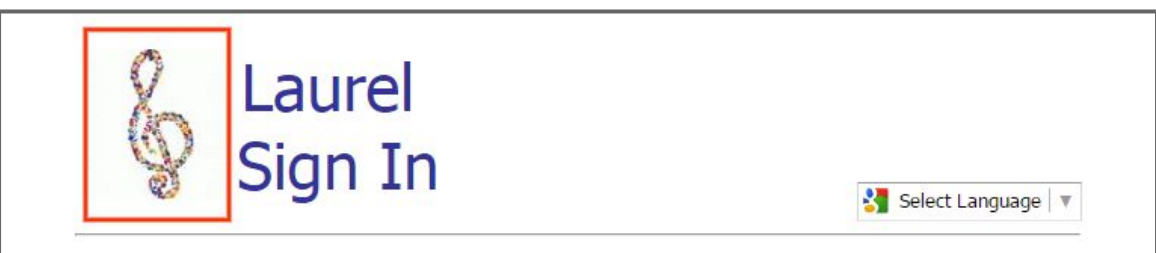

#### **Volunteers:**

Please use your Name Badge and the scanner to start or finish volunteering today. If you do not have a Name Badge, use the Manual Volunteer Sign In or Sign Out buttons with your volunteer account username and password.

#### **Visitors:**

Please use the Visitor Sign In button. You will receive a printed sticker badge valid for today only. Sign out by using the scanner and your sticker badge, or use the Visitor Sign Out button.

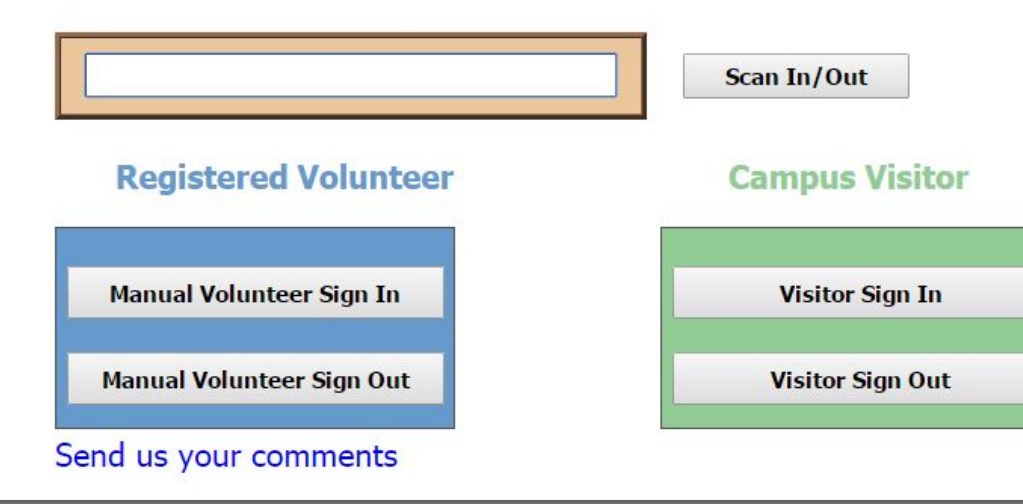

- Your school logo can be uploaded by central office
- Uploaded logos are used for displaying kiosk web pages
- Logos also used when no volunteer photo is available

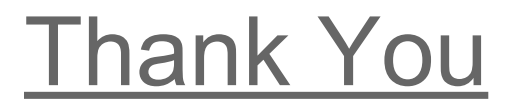

## RELATRIX Customer Support

s[upport@relatrix.com](mailto:support@relatrix.com)

866.670.6399